# **E-mails en historiek**

## **E-MAILS**

In het overzicht 'e-mails' vindt u de officiële kennisgevingen over de erkenningen of overeenkomsten met uw vestiging(en) die verstuurd werden naar de contactpersonen van uw onderneming en vestiging(en).

Klik in het grijze kader bovenaan het scherm op 'Mijn organisatie'.

2 EA De Nul: Beheerder 0406.041.406 | Mijn werkplekken | Mijn organisatie | Wissel van organisatie | Afmelden

### E-MAILS ONDERNEMING

Klik in het beheerscherm op 'Mijn onderneming'. Klik daarna op 'E-mails.

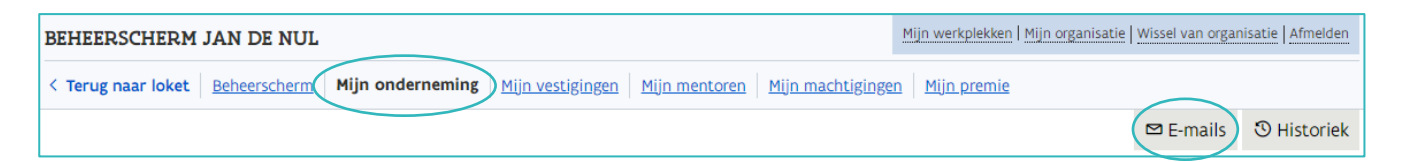

In het overzicht kan u de beschikbare documenten downloaden door te klikken op 'Bestand downloaden'.

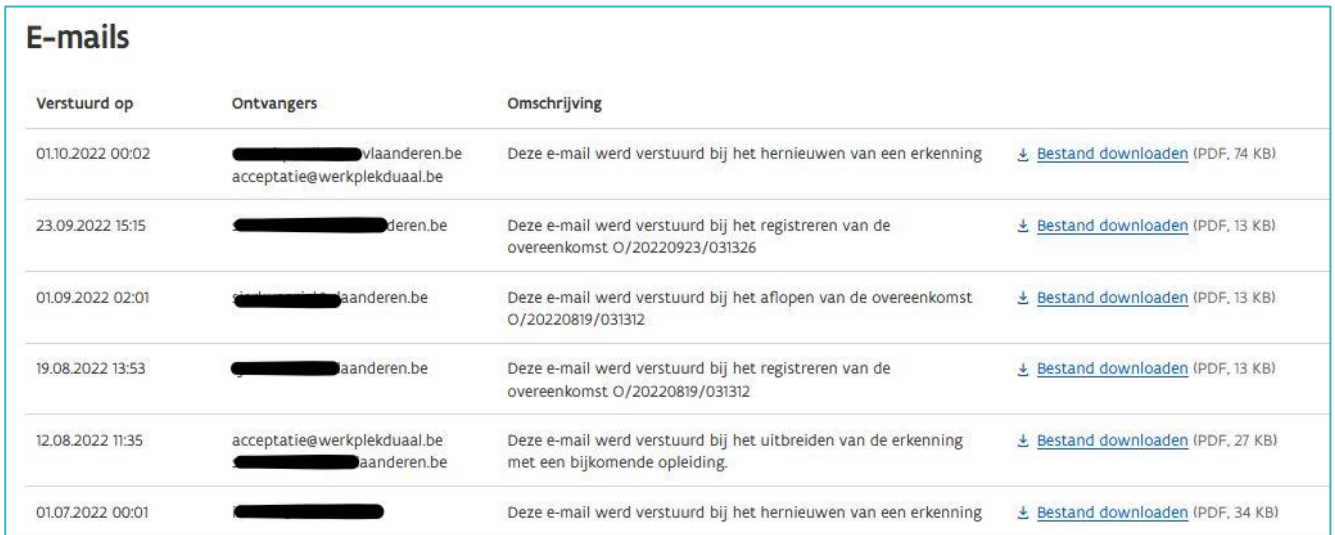

### E-MAILS ERKENNINGEN

Klik bovenaan het scherm op de tab 'Erkenningen'.

////////////////////////////////////////////////////////////////////////////////////////////////////////////////////////////////////////////////////////////////

Klik in het menu op 'Alle erkenningen'. Kies in de lijst de erkenning waarvan u het overzicht van de emails wil raadplegen (of gebruik de zoekbalk). Open de detailpagina via het oogsymbool.

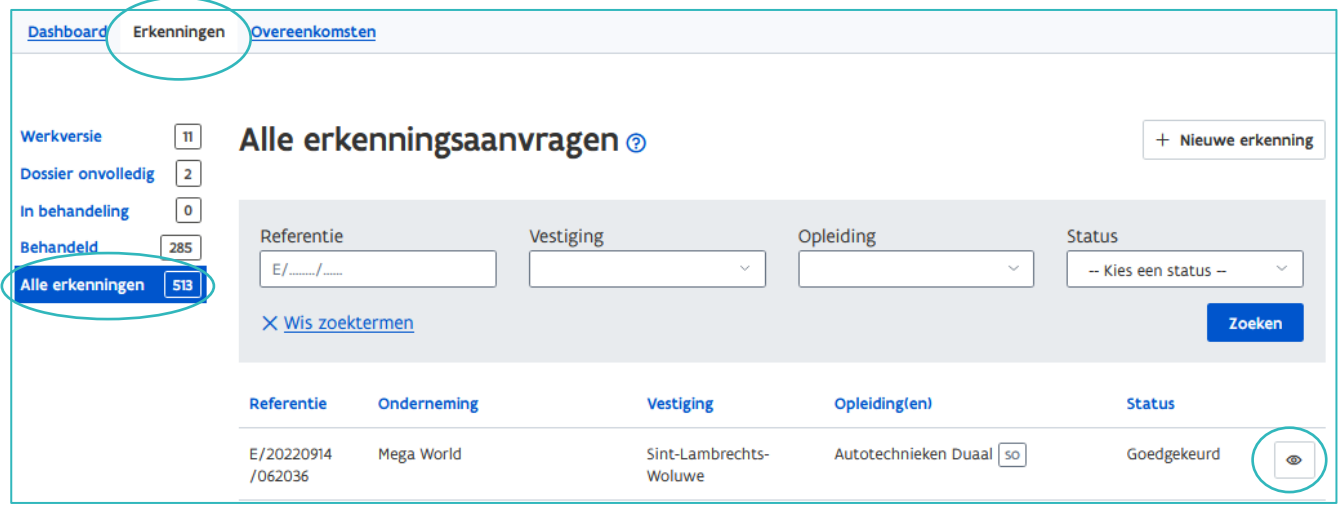

Klik in de detailpagina van de erkenning op 'E-mails'.

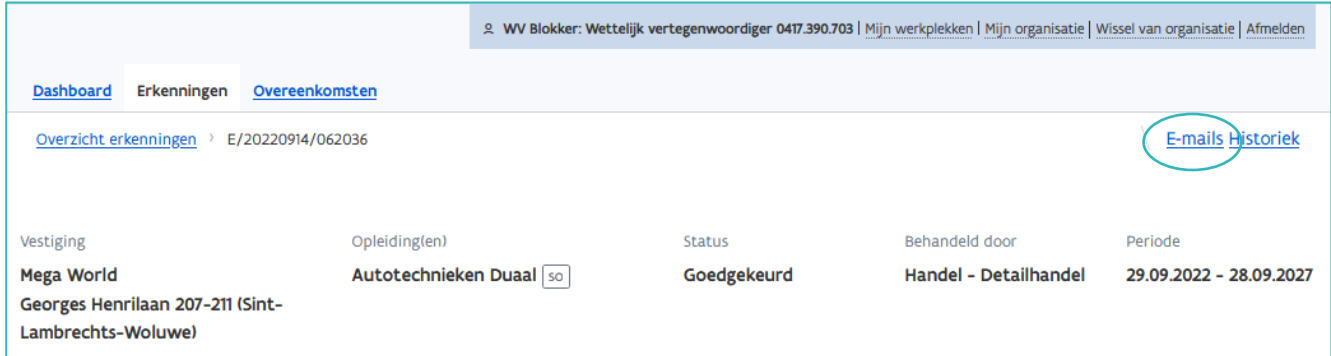

In het overzicht kan u de beschikbare documenten downloaden.

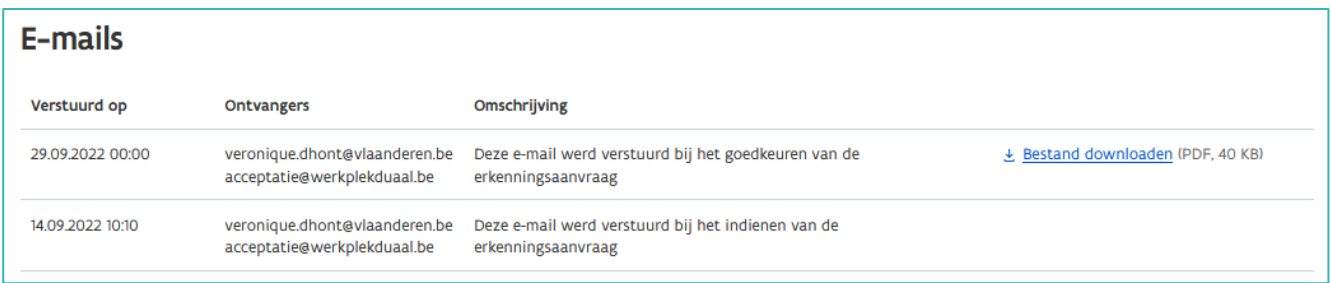

## **HISTORIEK**

#### HISTORIEK ONDERNEMING

De historiek van de onderneming is een overzicht van geregistreerde wijzigingen in de gegevens van uw onderneming. Dit kunnen wijzigingen zijn die geregistreerd werden in de KBO (Kruispuntbank voor ondernemingen) of die aangebracht werden in het digitale loket via het gegevensbeheer (Zie [Handleiding](https://www.vlaanderen.be/leerlingen-uit-het-secundair-onderwijs-opleiden-op-de-werkplek/het-digitale-loket-appwerkplekduaalbe/het-digitale-loket-appwerkplekduaalbe-voor-ondernemingen)  [onderneming](https://www.vlaanderen.be/leerlingen-uit-het-secundair-onderwijs-opleiden-op-de-werkplek/het-digitale-loket-appwerkplekduaalbe/het-digitale-loket-appwerkplekduaalbe-voor-ondernemingen) – gegevensbeheer in app.werklekduaal.be).

////////////////////////////////////////////////////////////////////////////////////////////////////////////////////////////////////////////////////////////////

Klik in het grijze kader bovenaan het scherm op 'Mijn organisatie'.

2 EA De Nul: Beheerder 0406.041.406 | Mijn werkplekken | Mijn organisatie | Wissel van organisatie | Afmelden

Klik in het beheerscherm op 'Mijn onderneming'. Klik daarna op 'Historiek'.

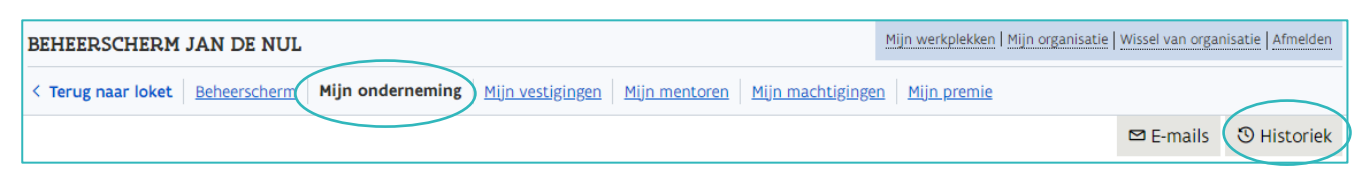

Klik in het overzicht op het jaartal. Open daarna de details door te klikken op de titel.

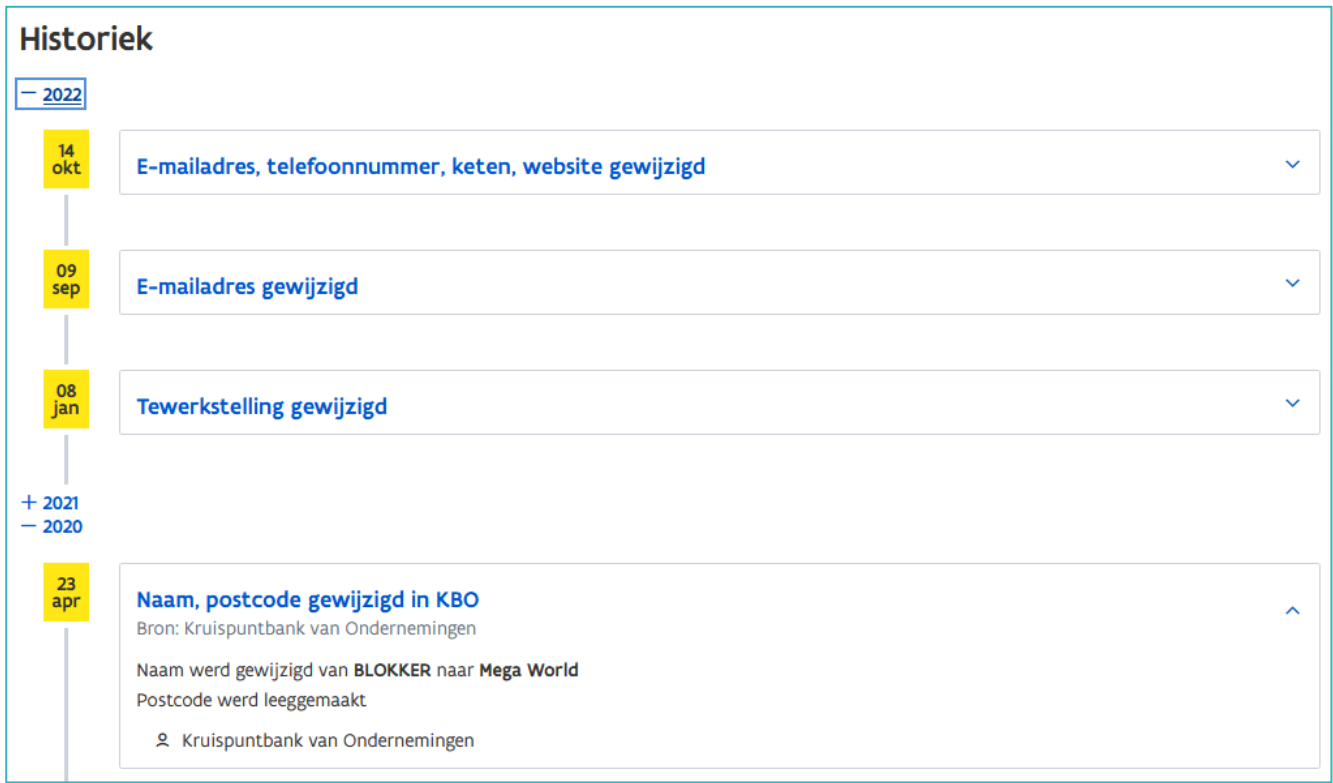

## HISTORIEK VESTIGING

De historiek van een vestiging is een overzicht van geregistreerde wijzigingen in de gegevens van uw vestiging. Dit kunnen wijzigingen zijn die geregistreerd werden in de KBO (Kruispuntbank voor ondernemingen) of die aangebracht werden in het digitale loket via het gegevensbeheer (Zie [Handleiding](https://www.vlaanderen.be/leerlingen-uit-het-secundair-onderwijs-opleiden-op-de-werkplek/het-digitale-loket-appwerkplekduaalbe/het-digitale-loket-appwerkplekduaalbe-voor-ondernemingen)  [onderneming](https://www.vlaanderen.be/leerlingen-uit-het-secundair-onderwijs-opleiden-op-de-werkplek/het-digitale-loket-appwerkplekduaalbe/het-digitale-loket-appwerkplekduaalbe-voor-ondernemingen) – gegevensbeheer in app.werklekduaal.be).

Klik in het beheerscherm op 'Mijn vestigingen'. Open de detailpagina van de vestiging waarvan u de historiek wil raadplegen via het potloodsymbool.

////////////////////////////////////////////////////////////////////////////////////////////////////////////////////////////////////////////////////////////////

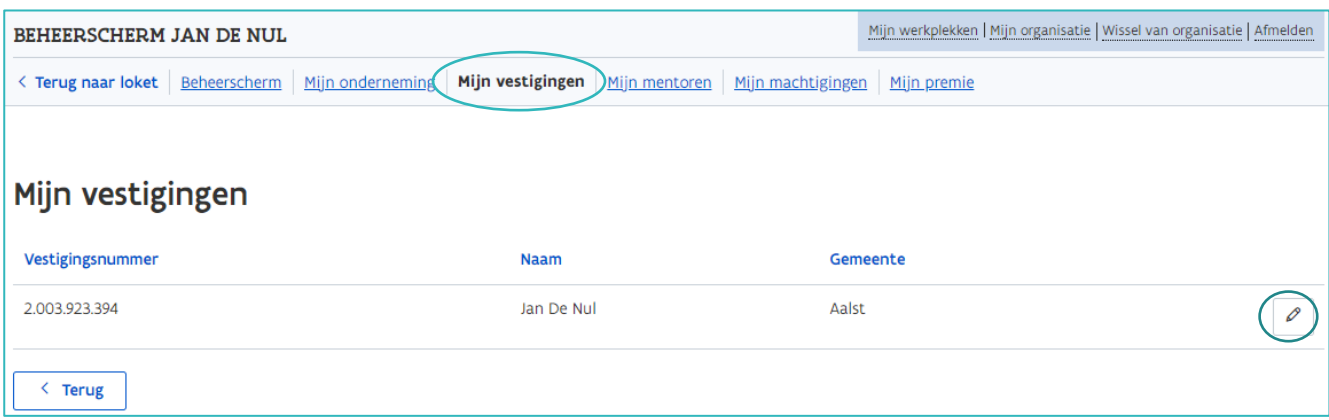

Klik in de detailpagina op 'Historiek'.

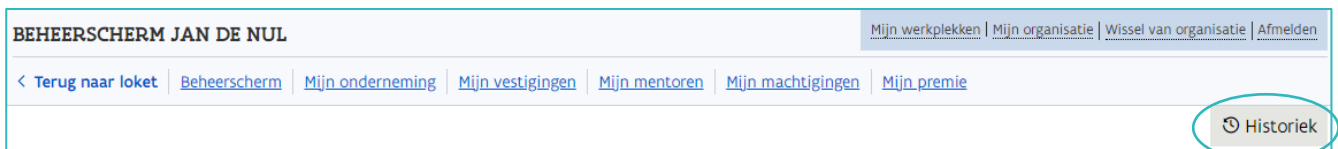

Klik in het overzicht op het jaartal. Open daarna de details door te klikken op de titel.

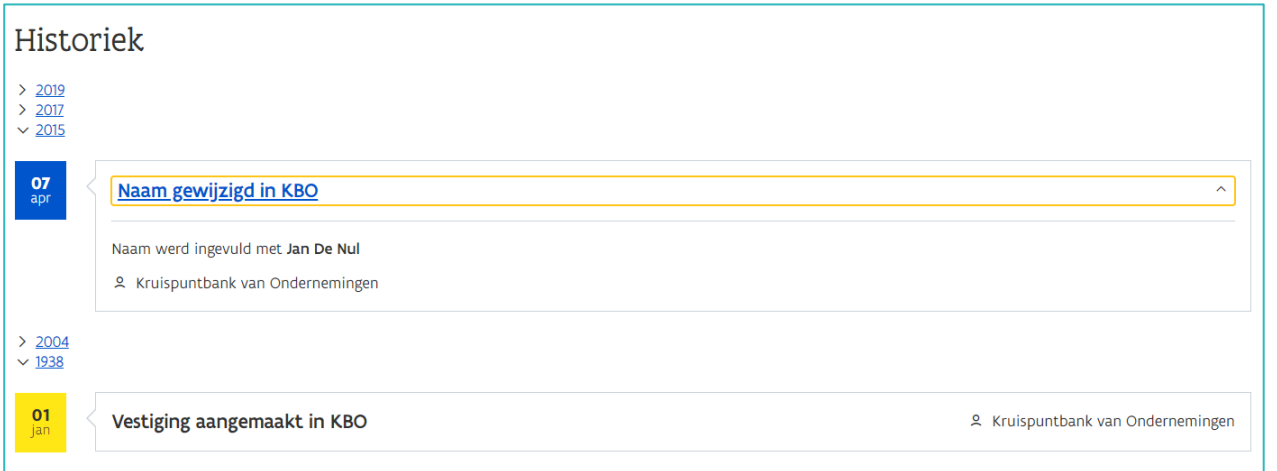

## HISTORIEK ERKENNING

De historiek van een erkenning is een overzicht van de wijzigingen in een erkenningsaanvraag vanaf de aanmaak in het digitale loket.

Klik bovenaan het scherm op de tab 'Erkenningen'.

Klik in het menu op 'Alle erkenningen'. Kies in de lijst de erkenning waarvan u de historiek wil raadplegen (of gebruik de zoekbalk) en open de detailpagina via het oogsymbool.

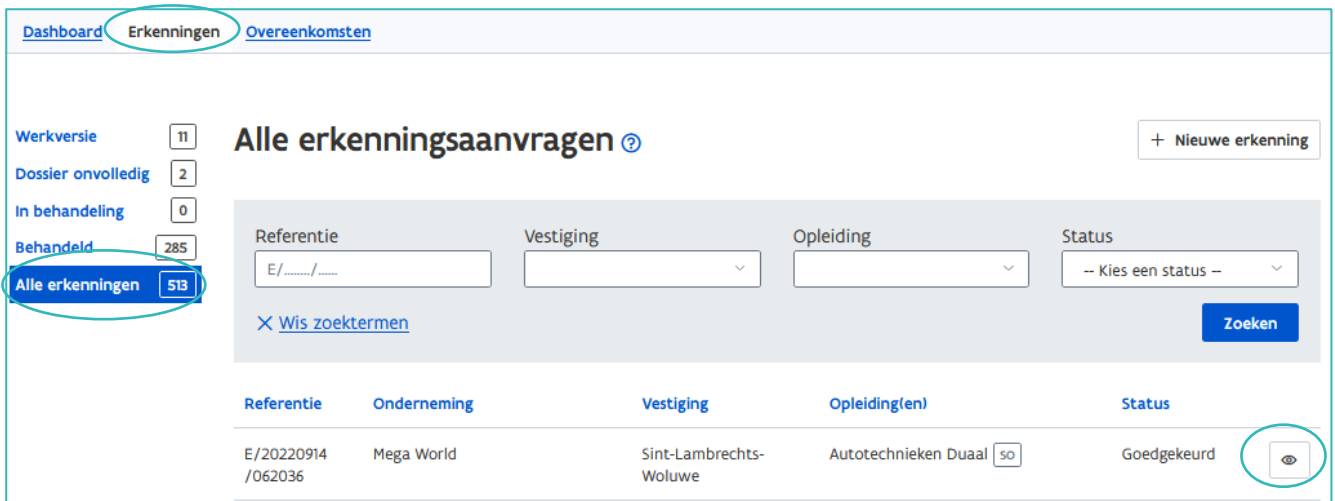

Klik in de detailpagina van de erkenning op 'Historiek'.

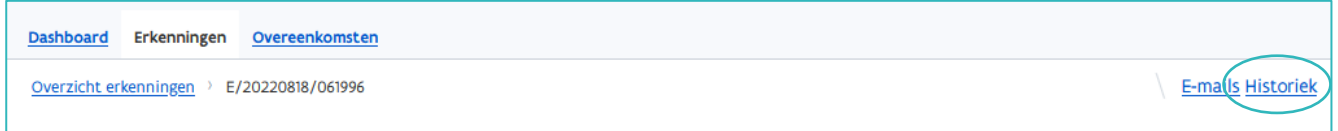

Klik in het overzicht op het jaartal. Open daarna de details door te klikken op de titel.

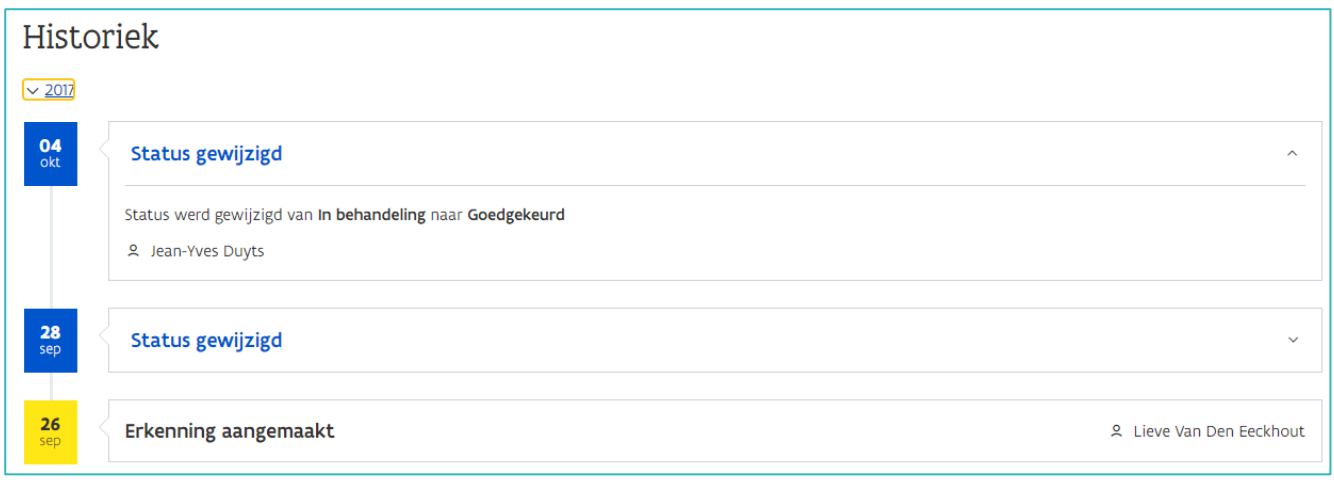

## HISTORIEK OVEREENKOMST

De historiek van een overeenkomst is een overzicht van wijzigingen in een geregistreerde overeenkomst.

Klik bovenaan het scherm op de tab 'Overeenkomsten'.

Klik in het menu op 'Overeenkomsten'. Kies in de lijst de overeenkomst waarvan u de historiek wil raadplegen (of gebruik de zoekbalk) en open de detailpagina via de knop met het oogsymbool.

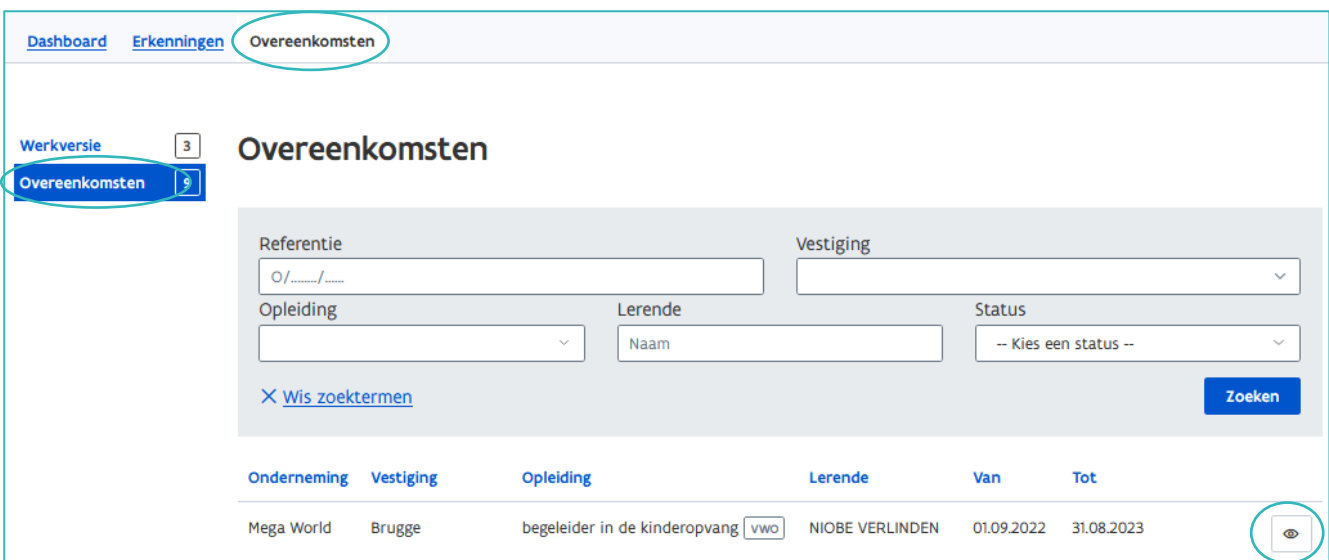

Klik in de detailpagina van de overeenkomst op 'Historiek'.

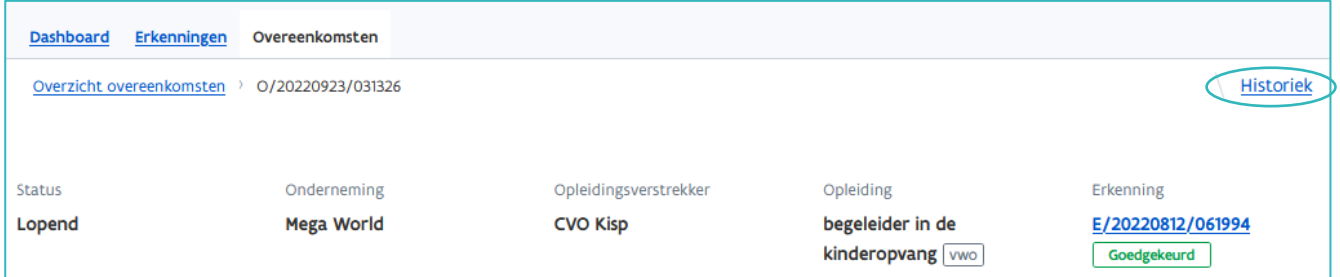

Klik in het overzicht op het jaartal. Open daarna de details door te klikken op de titel.

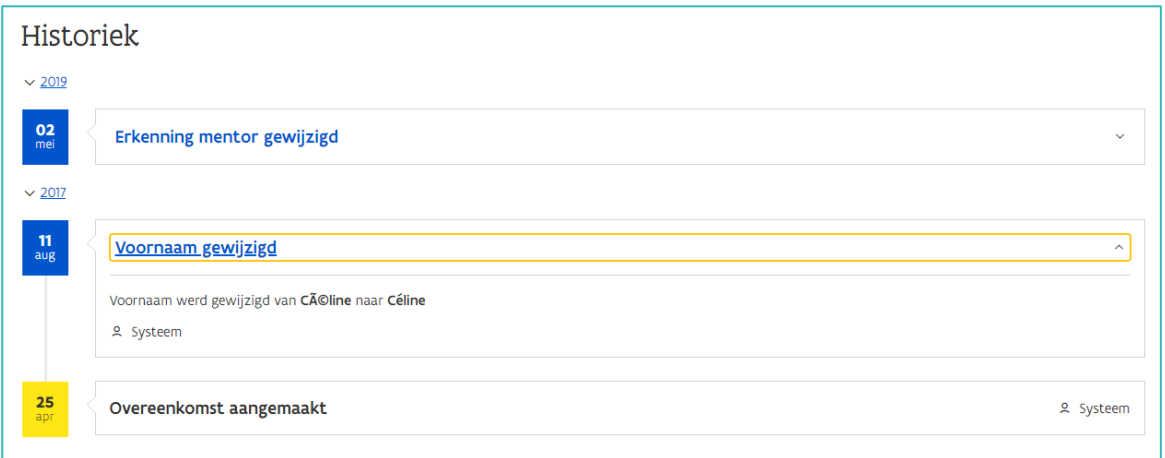

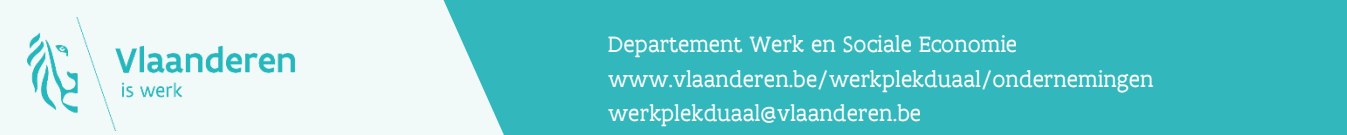

#### **Contact**

**18.10.10.10.10.10.10.10.10.10.2023 Handleiding pagina 6 van 6 van 6 van 6 van 6 van 6 van 6 van 6 van 6 van 6 v**<br>Werkplekduaal/ondernemingen Departement Werk en Sociale Economie [werkplekduaal@vlaanderen.be](mailto:werkplekduaal@vlaanderen.be)